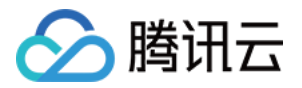

# **全站加速网络**

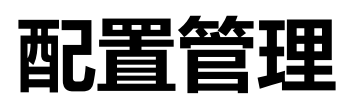

# **产品文档**

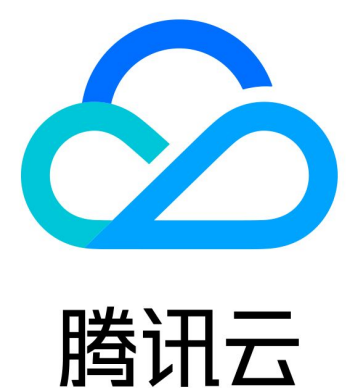

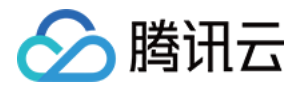

【版权声明】

©2013-2020 腾讯云版权所有

本文档(含所有文字、数据、图片等内容)完整的著作权归腾讯云计算(北京)有限责任公司单独所有,未经腾讯 云事先明确书面许可,任何主体不得以任何形式复制、修改、使用、抄袭、传播本文档全部或部分内容。前述行为 构成对腾讯云著作权的侵犯,腾讯云将依法采取措施追究法律责任。

【商标声明】

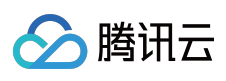

及其它腾讯云服务相关的商标均为腾讯云计算(北京)有限责任公司及其关联公司所有。本文档涉及的第三方主体 的商标,依法由权利人所有。未经腾讯云及有关权利人书面许可,任何主体不得以任何方式对前述商标进行使用、 复制、修改、传播、抄录等行为,否则将构成对腾讯云及有关权利人商标权的侵犯,腾讯云将依法采取措施追究法 律责任。

【服务声明】

本文档意在向您介绍腾讯云全部或部分产品、服务的当时的相关概况,部分产品、服务的内容可能不时有所调整。 您所购买的腾讯云产品、服务的种类、服务标准等应由您与腾讯云之间的商业合同约定,除非双方另有约定,否 则,腾讯云对本文档内容不做任何明示或默示的承诺或保证。

【联系我们】

我们致力于为您提供个性化的售前购买咨询服务,及相应的技术售后服务,任何问题请联系95716。

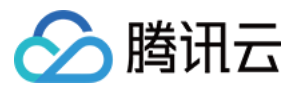

# **文档目录**

[配置管理](#page-3-0)

[配置概览](#page-3-1)

[基本配置](#page-4-0)

[缓存配置](#page-8-0)

[访问配置](#page-12-0)

IP [访问限频配置](#page-12-1)

IP [黑白名单配置](#page-15-0)

[高级配置](#page-18-0)

HTTP [Header](#page-18-1) 配置

[HTTPS](#page-24-0) 设置

[告警监控配置](#page-27-0)

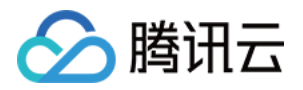

# <span id="page-3-0"></span>配置管理

# <span id="page-3-1"></span>配置概览

最近更新时间:2020-03-13 16:24:50

本文提供 ECDN 常见配置指引,您可以根据自身业务需要进行设置,优化您的 ECDN 加速效果。

### 基本配置

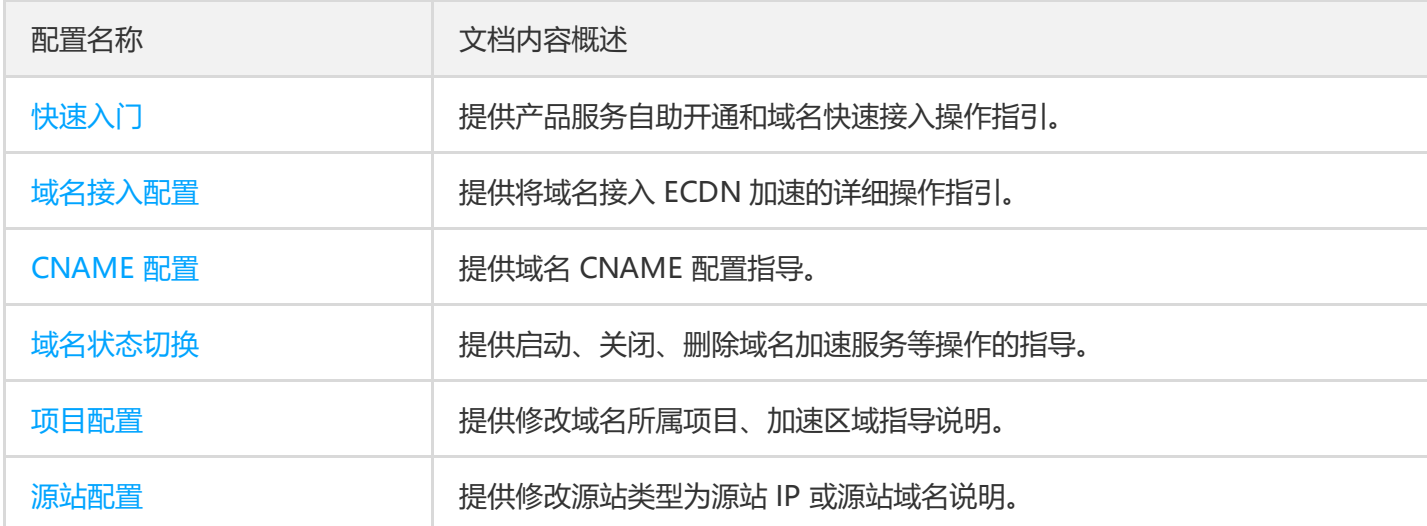

### 高级配置

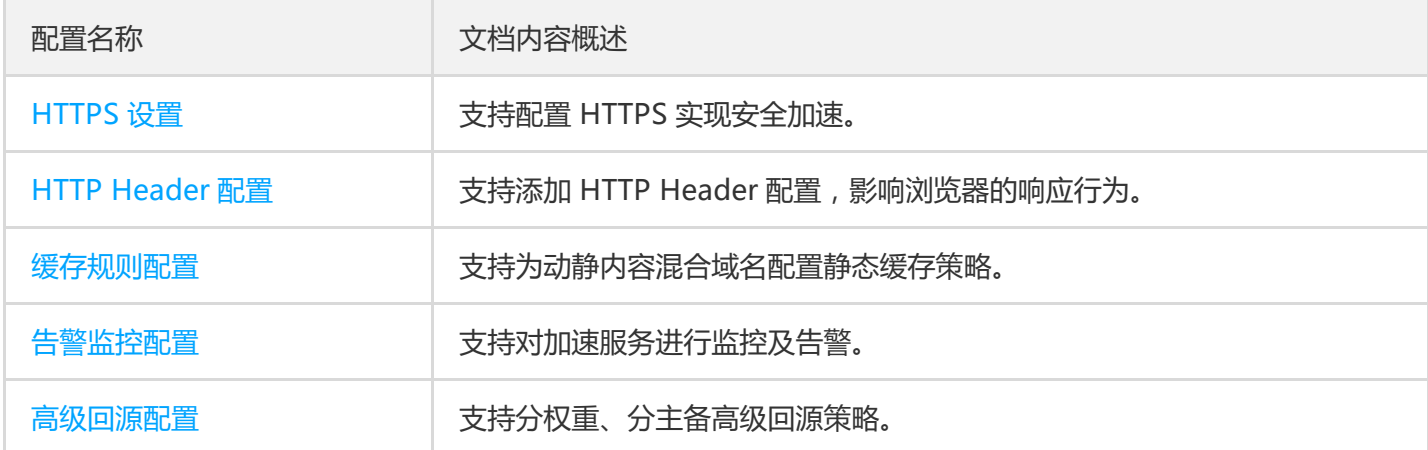

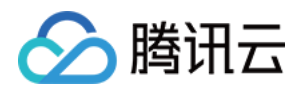

# <span id="page-4-0"></span>基本配置

最近更新时间:2020-07-06 11:01:22

您可以在 ECDN 控制台中查看域名的基本信息和源站信息,然后根据需要对域名 **所属项目**、**源站类型** 和 **源站地址** 进行修改。

- 基本信息包括:加速域名、CNAME、所属项目及加速服务创建时间。
- 源站信息包括:源站类型和源站地址。

### 域名配置页面

- 1. 登录 ECDN [控制台,](https://console.cloud.tencent.com/dsa) 单击左侧菜单栏的【域名管理】, 进入管理页面。
- 2. 单击您要配置的域名右侧的【管理】, 讲入域名配置页面。

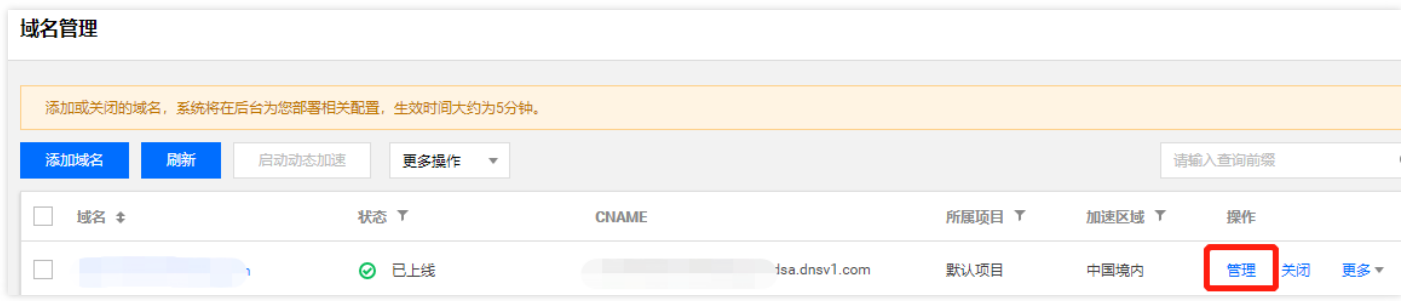

3. 域名【基本信息】页面展示域名基本配置信息,包括域名 CNAME、所属项目、加速区域、源站信息、回源 HOST 等。

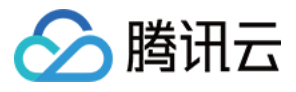

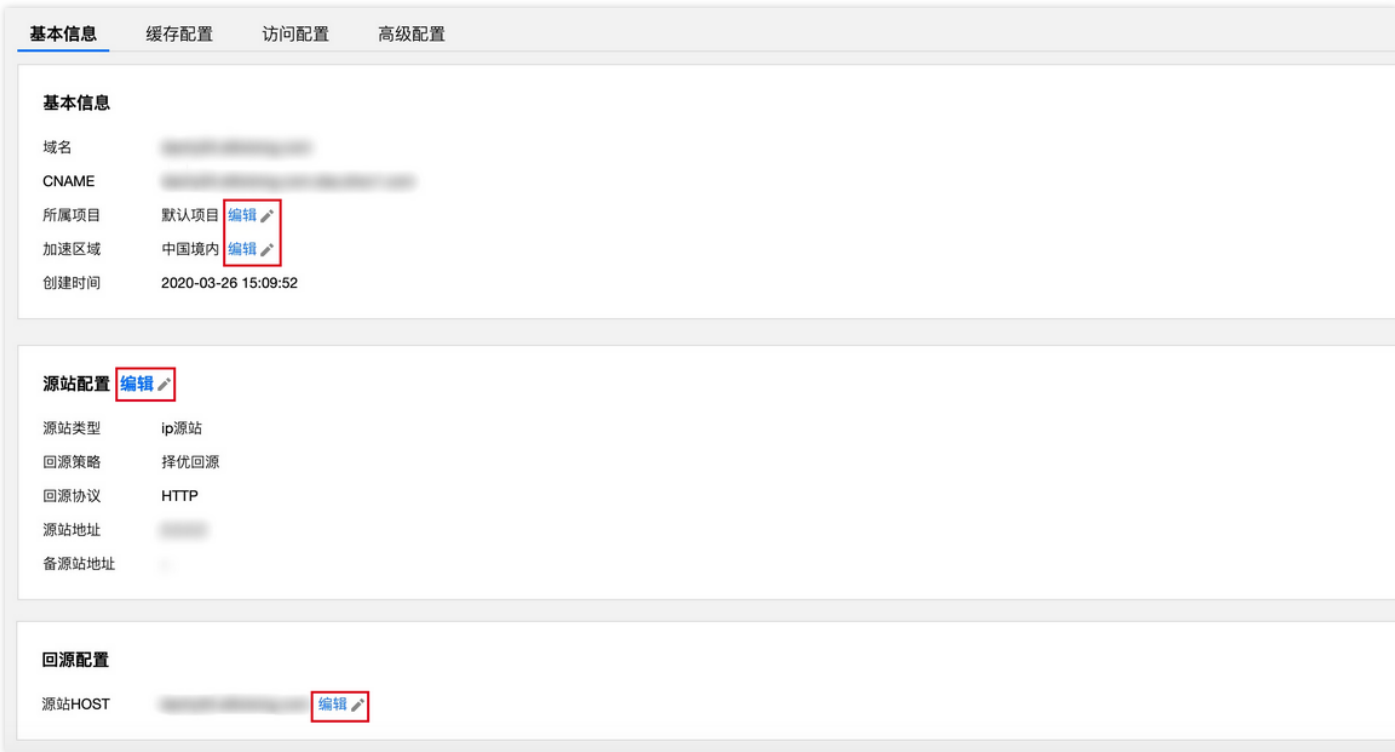

基本配置项目

#### **修改域名所属项目**

- 1. 单击所属项目右侧【修改】。
- 2. 在弹出的项目列表框中,选择合适的项目名称,单击【确认】提交。

#### **修改域名加速区域**

- 1. 单击加速区域右侧【修改】。
- 2. 选择域名加速区域,加速区域目前支持中国境内、中国境外和全球选项。
- 3. 为了避免操作失误, 当您需要删除某个加速区域配置时, 请提交 [需求工单](https://console.cloud.tencent.com/workorder/category?level1_id=83&level2_id=532&source=0&data_title=%E5%8A%A8%E6%80%81%E5%8A%A0%E9%80%9F%E7%BD%91%E7%BB%9C%20DSA&step=1) 进行修改。

说明:

中国境外加速服务限量开放中,若您的账号无法修改加速区域,表示您还未获得中国境外加速权限。您可以 通过 ECDN [全球加速资格申请页面](https://cloud.tencent.com/apply/p/4q956obis68) 提交申请,系统将在5个工作日内完成审批,并通过短信和站内信通知 您。

#### **修改源站配置**

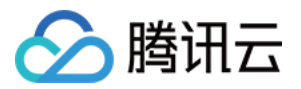

- 1. 单击源站配置右侧修改按钮进入源站修改页面。
- 2. 在弹框中,修改您的源站类型、回源策略和源站地址信息, 如有需要, 请查看 [高级回源策略说明。](https://cloud.tencent.com/document/product/570/19915)
- 3. 修改完成后, 单击【确认】提交, 系统后台将为域名下发新的源站配置, 预计约3 5分钟生效。

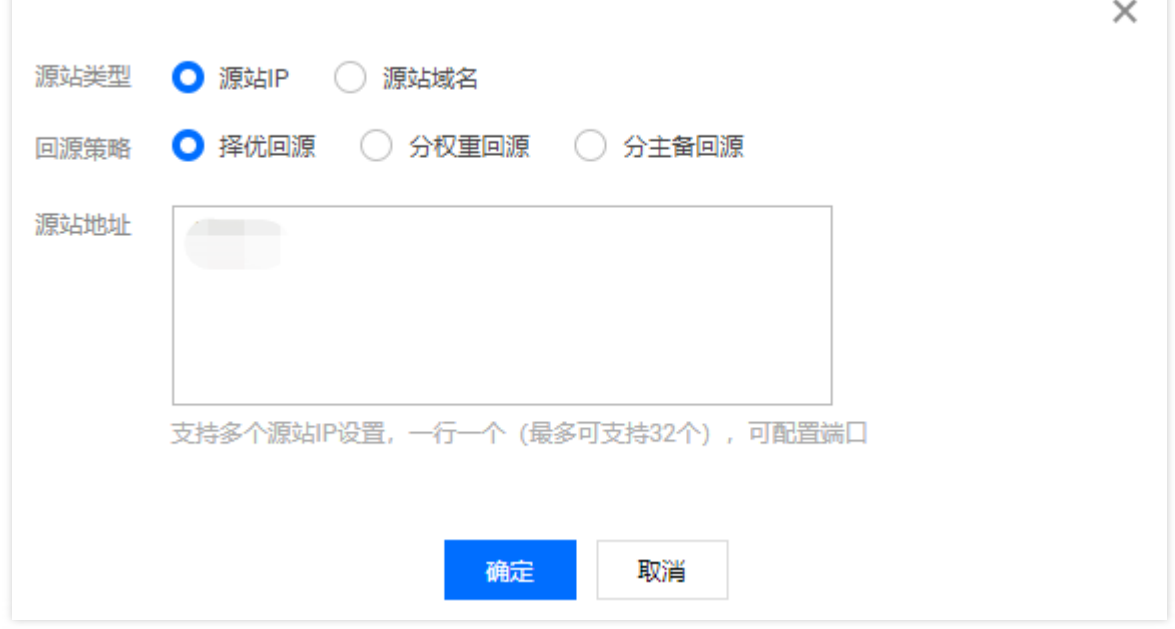

#### **修改回源配置**

单击源站 HOST 后面的【编辑】, 在对话框中修改回源 HOST:

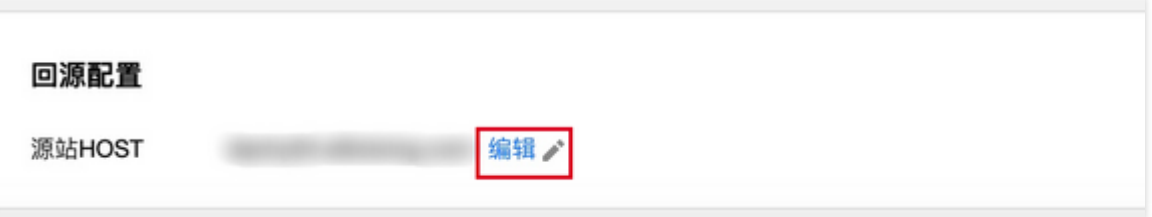

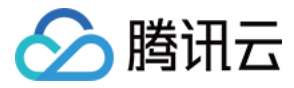

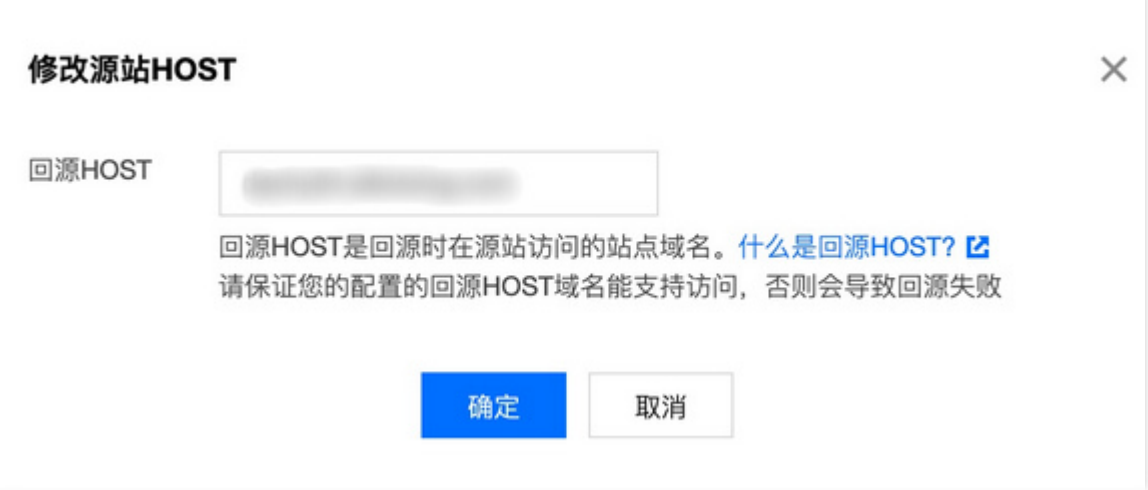

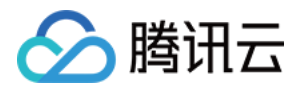

# <span id="page-8-0"></span>缓存配置

最近更新时间:2020-07-06 11:14:32

## 功能介绍

ECDN 将根据您配置的规则自动识别动静态内容访问请求,智能地选择合适的加速方案,一站式满足动静内容混合 站点的访问加速需求。

- 对于静态内容请求,优先采用边缘节点缓存内容响应,提升访问效果,降低回源流量。
- 对于动态内容请求,直接通过智能路由和优质资源快速回源,降低平均响应时延。

### 功能配置指导

1. 登录 ECDN [控制台,](https://console.cloud.tencent.com/dsa) 在左侧目录中, 单击【域名管理】, 讲入管理页面。

- 2. 在列表中, 找到需要配置的域名, 在右侧操作栏下单击【管理】, 讲入域名配置管理页面。
- 3. 在"缓存配置"页面下, 讲行内容缓存规则配置管理。
	- 过滤参数缓存配置:

开启过滤参数缓存开关,可在缓存时对用户请求 URL 中 "?" 之后的参数进行过滤。例如,URL

为: http://www.example.com/1.jpg?version=1.1 的资源, 节点存储资源时, 对应的 cache key 为 www.example.com/1.jpg , 忽略了 "?" 之后的参数。当用户请求时 , 也将忽略"?"后参数, 按照 cache\_key为 www.example.com/1.jpg 查找资源,可直接命中。

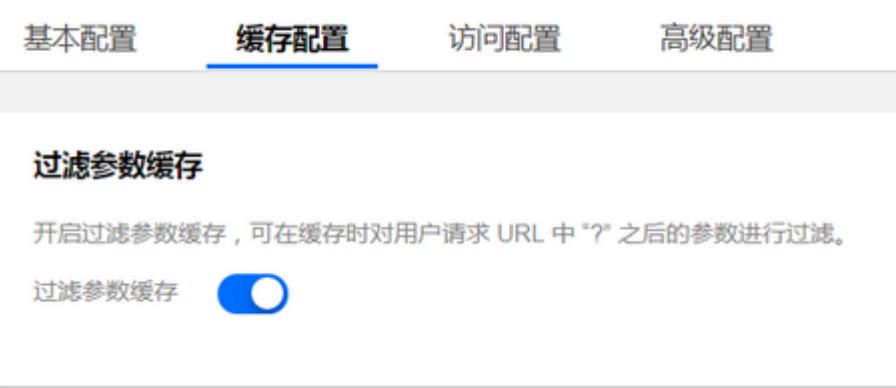

内容缓存配置:

单击【编辑缓存规则】,可添加新的缓存规则或对现有规则进行修改,单击【保存】,规则生效。

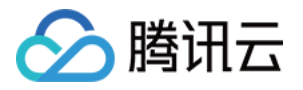

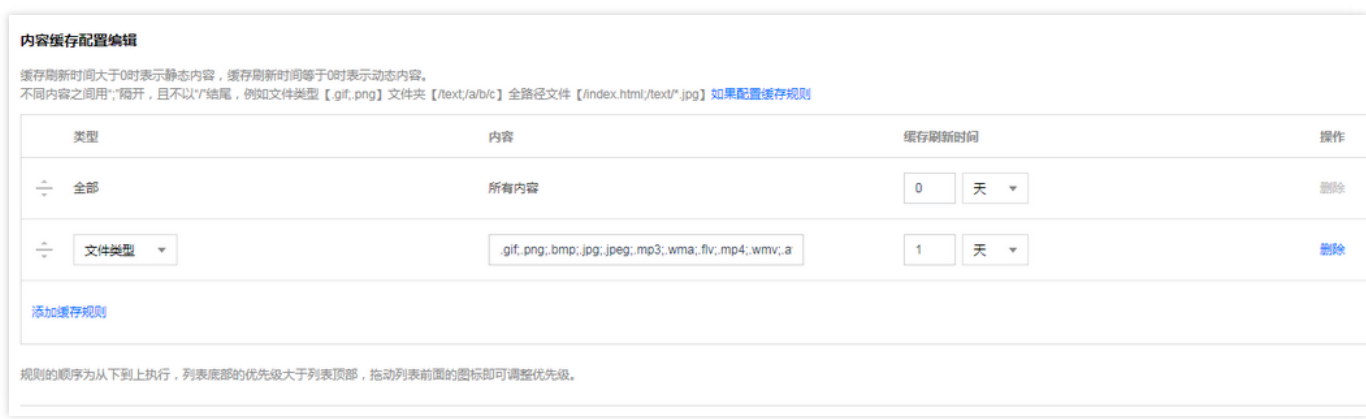

#### **缓存规则类型**

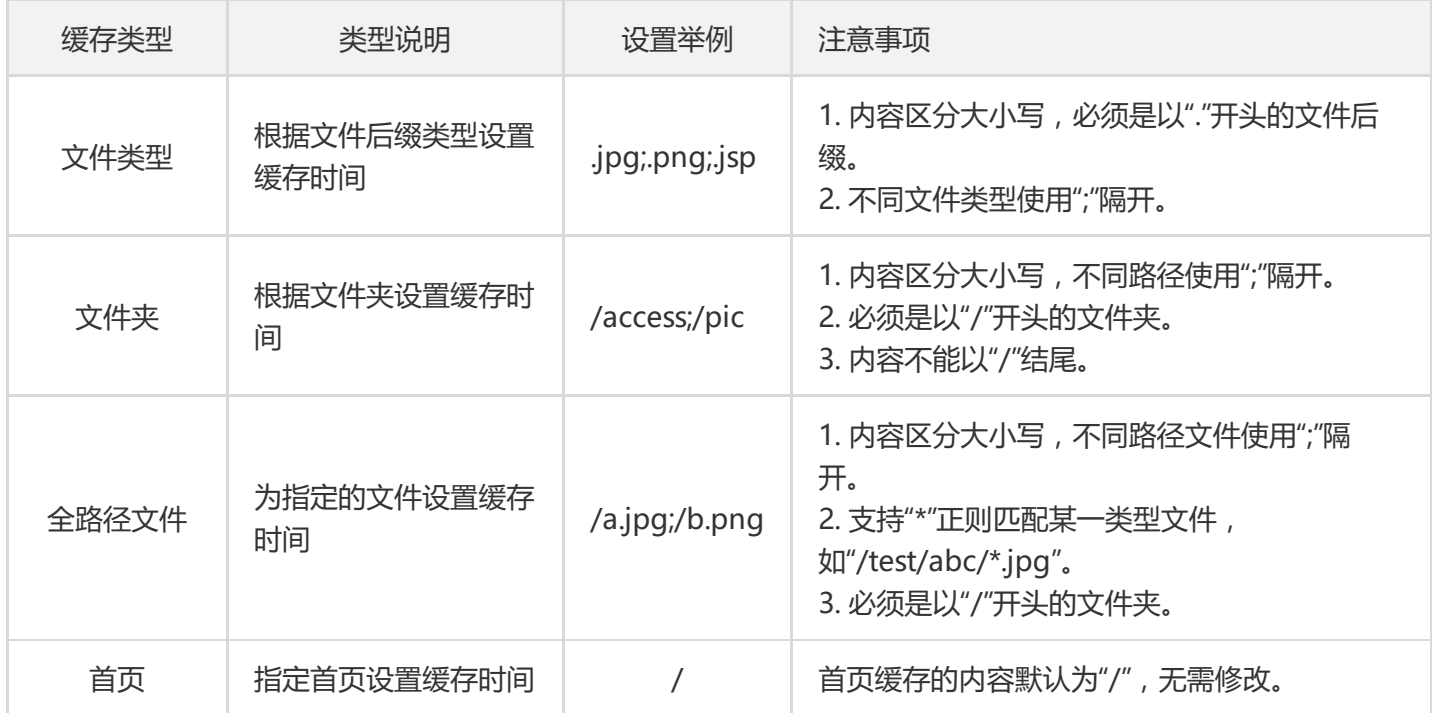

#### **缓存刷新时间**

#### **缓存刷新时间说明**

- 缓存刷新时间支持按秒、分、小时、天设置,最长缓存刷新时间不超过30天。
- 缓存刷新时间等于0时,表示为动态内容,所有请求直接透传回源,并且响应内容不作缓存处理。
- 缓存刷新时间大于0时,表示为静态内容,开启边缘缓存功能:
	- 当用户访问的内容已经在边缘节点缓存,且缓存时间未过期,则本次请求无需回源,直接使用缓存内容响应, 让用户就近获取访问内容。
	- 当用户访问的内容未在边缘节点缓存,或缓存内容已过期,则本次请求需回源获取内容响应给用户,并缓存在 节点。
- 域名接入时,默认所有文件的缓存刷新时间为0秒,表示默认不采用动态加速服务。

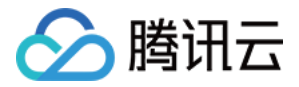

#### **缓存刷新时间设置建议**

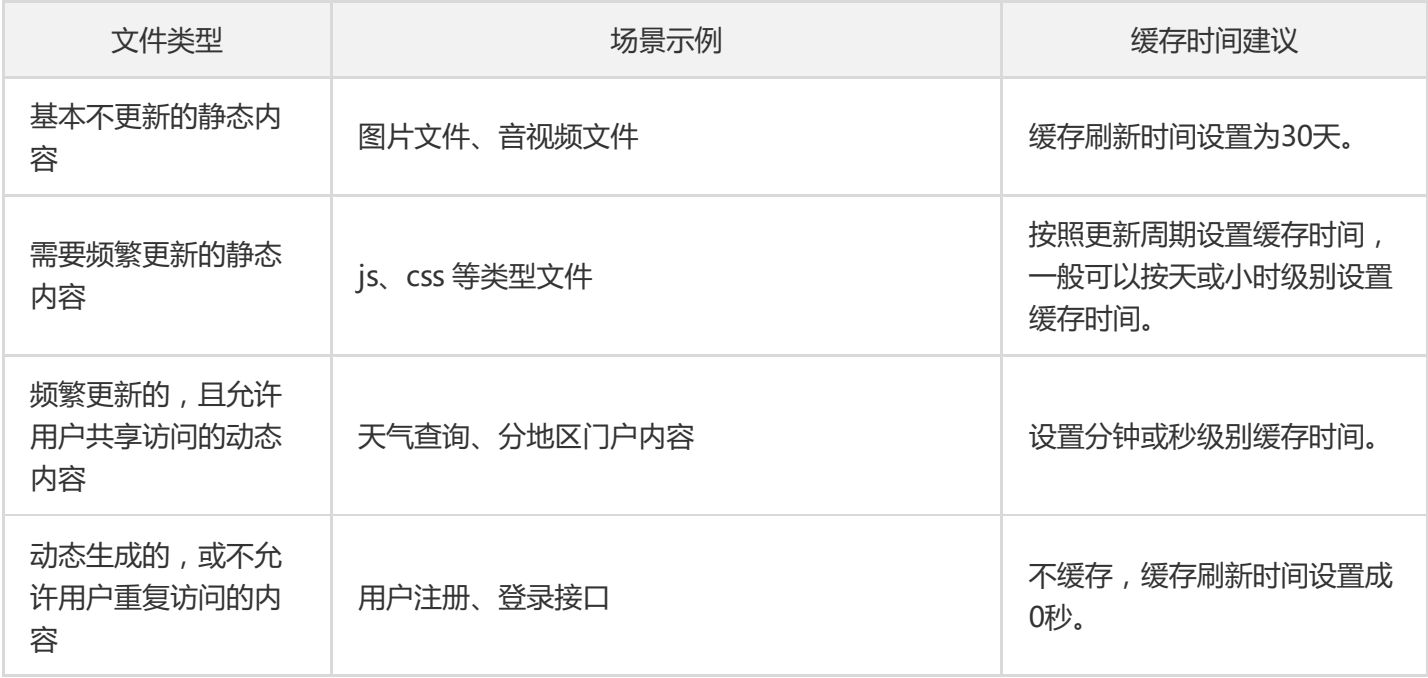

#### **缓存规则优先级**

当您设置了多条缓存策略时,规则之间可能会有重复,导致同一请求可能符合多条设置规则,因此我们对缓存规则 设置了优先等级。

- 配置列表底部的优先级高于列表顶部优先级,新增的缓存规则默认设置最高优先等级。
- 用户请求按照规则优先等级从高到低匹配,首次命中的缓存规则决定了该次请求的缓存刷新时间。
- 您可以通过调整优先级设置调整不同规则的优先等级。

单击【编辑缓存规则】,通过**鼠标拖拽小图标**的方式调整缓存规则优先等级。

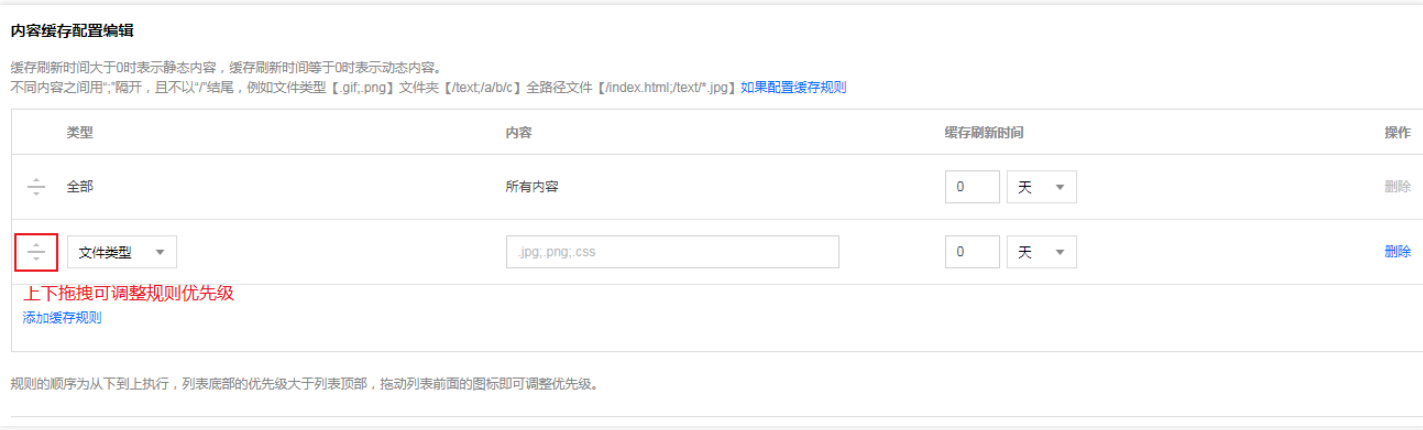

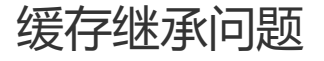

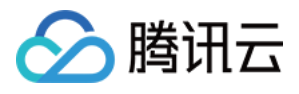

当您设置静态内容使用边缘缓存功能时, ECDN 系统将默认以平台配置的缓存规则处理用户静态请求, 源站 Response Header 中存在的 Cache-Control 字段节点默认不继承处理。但是如果源站 Cache-control 字段为 private、no-store 或 no-cache, 此时 ECDN 节点对此资源不做缓存。

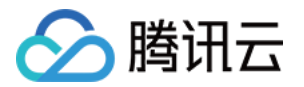

# <span id="page-12-1"></span><span id="page-12-0"></span>访问配置 IP 访问限频配置

最近更新时间:2020-06-30 17:24:21

### 配置场景

若您希望对业务资源的访问来源进行控制,腾讯云 ECDN 为您提供了 IP 访问限频配置。通过对用户端 IP 在每一个 节点每一秒钟访问次数进行限制,可进行高频 CC 攻击抵御、防恶意用户盗刷等。

### 配置指南

#### **查看配置**

登录 ECDN 控制台,在菜单栏里选择【域名管理】,单击域名右侧【管理】,即可进入域名配置页面,【访问配 置】中可看到 IP 访问限频配置,默认情况下配置为关闭状态:

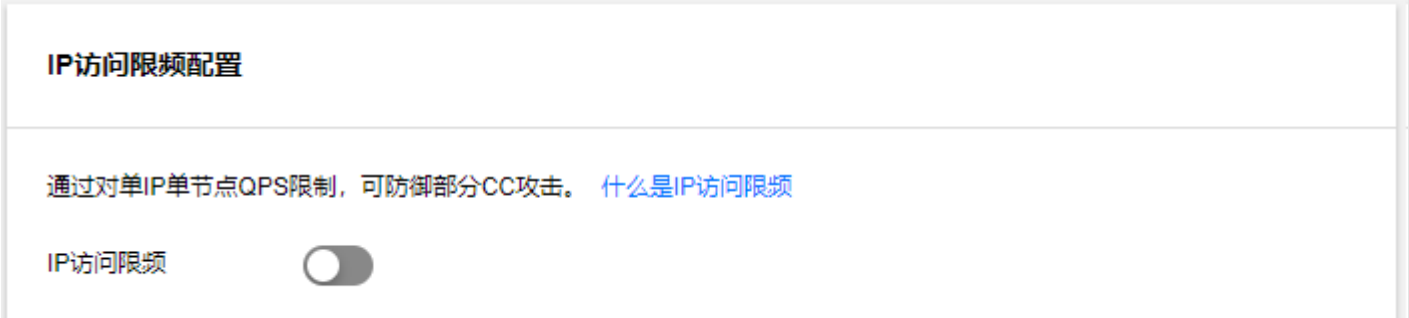

#### **修改配置**

#### **1. 修改配置**

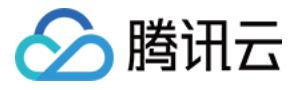

单击开关,填充频次控制阈值并单击【确认】,即可启用 IP 访问限频控制:

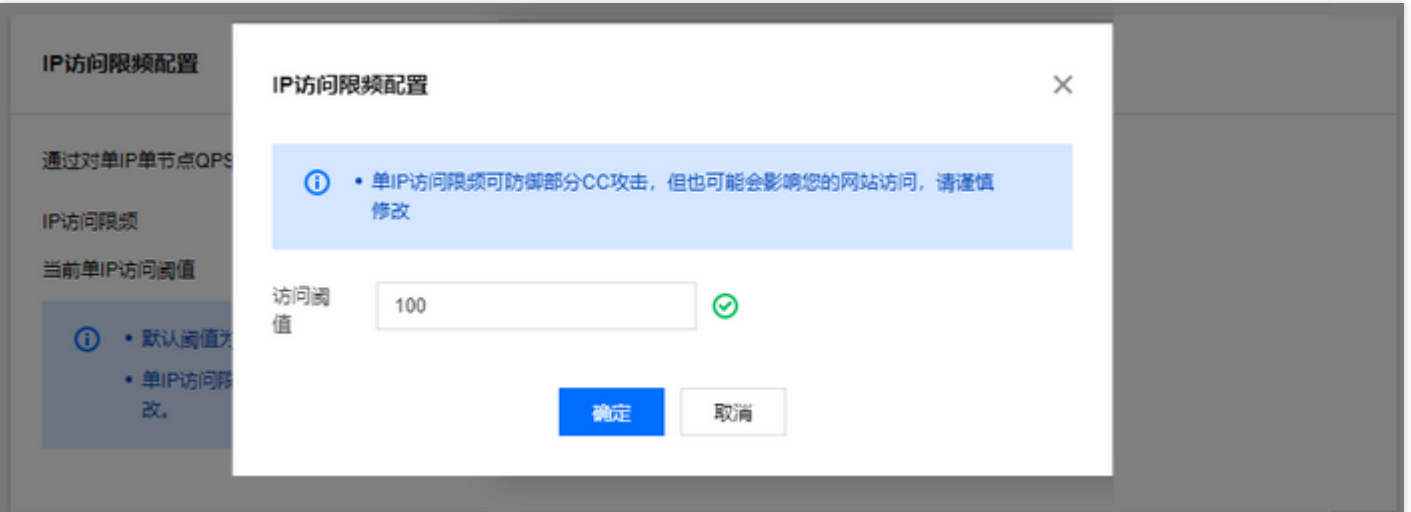

#### **配置说明**

- 配置开启后,超出 QPS 限制的请求会直接返回514,设置较低频次限制可能会影响您的正常高频用户的使用,请 根据业务情况、使用场景合理设置阈值。
- 限频仅针对与单 IP 单节点访问次数进行约束, 若恶意用户海量 IP 针对性的进行全网节点攻击, 则通过此功能无 法进行有效控制。

#### **2. 关闭配置**

您可以通过配置开关进行一键关闭,开关为关闭状态时,即便下方存在已有配置,仍不会现网生效,下次单击开启 时,会发布至全网生效:

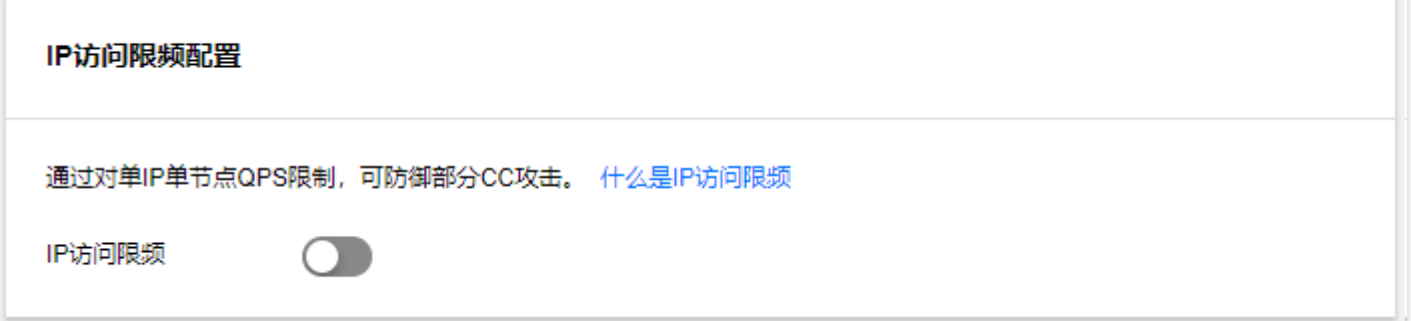

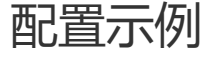

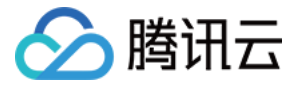

若加速域名 www.test.com 的 IP 访问限频配置如下:

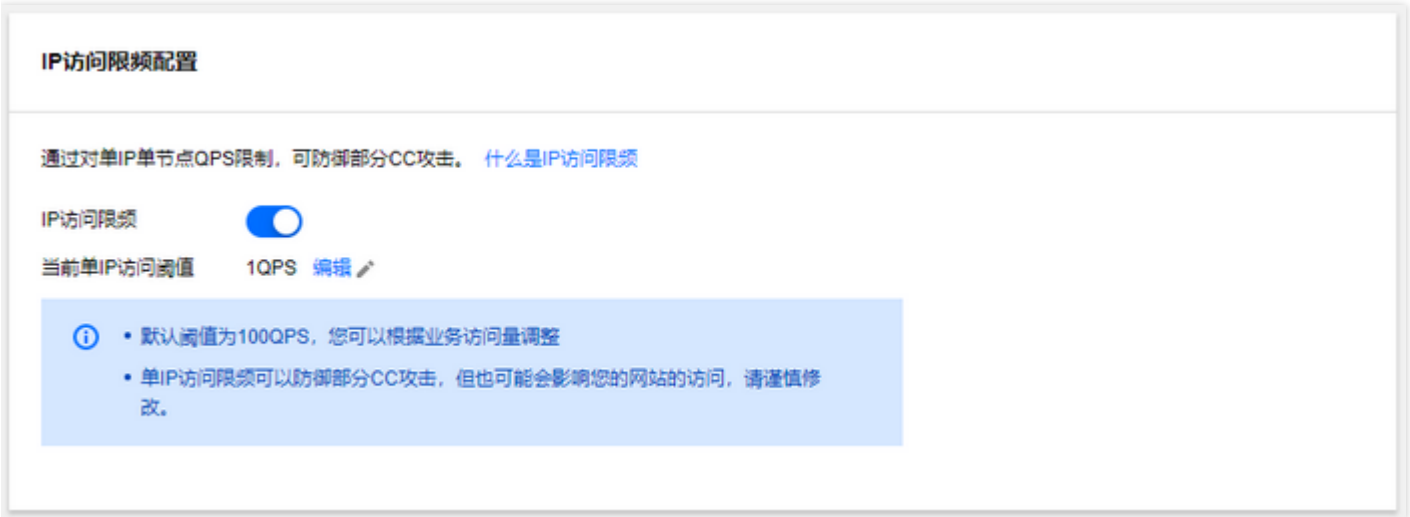

则实际访问情况如下:

- 1. 客户端 IP 为 1.1.1.1 的用户, 在一秒内请求了10次资源 http://www.test.com/1.jpg, 均访问至 ECDN 加速节点 A 中的一台 server, 此时在该 server 上产生10条访问日志, 其中有9条因超出 QPS 限制, 状态码为514。
- 2. 客户端 IP 为 2.2.2.2 的用户, 在一秒内请求了2次资源 http://www.test.com/1.jpg, 受网络影响, 可能访问被分 别调度至两个 ECDN 加速节点上进行处理,此时每一个加速节点均会正常返回内容。

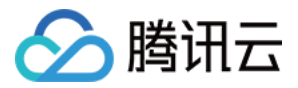

# <span id="page-15-0"></span>IP 黑白名单配置

最近更新时间:2020-06-30 17:24:16

### 配置场景

若您希望对业务资源的访问来源进行控制,腾讯云 ECDN 为您提供了 IP 黑白名单配置功能。

通过对用户请求端 IP 配置访问控制策略,可以有效限制访问来源, 阻拦恶意 IP 盗刷、攻击等问题。

### 配置指南

#### **查看配置**

登录 ECDN [控制台,](https://console.cloud.tencent.com/ecdn)在菜单栏里选择【域名管理】,单击域名右侧【管理】,即可进入域名配置页面,【访问配 置】中可看到 IP 黑白名单配置:

IP白名单配置 编辑/

IP黑名单是通过请求IP对请求进行过滤的配置。什么是IP黑白名单

您尚未设置IP白名单规则

**修改配置**

**1. 修改配置**

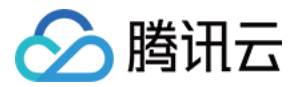

单击【编辑】, 选择黑名单/白名单, 并填入 IP 或 IP 段列表并单击【确认】, 即可启用 IP 黑/白名单配置:

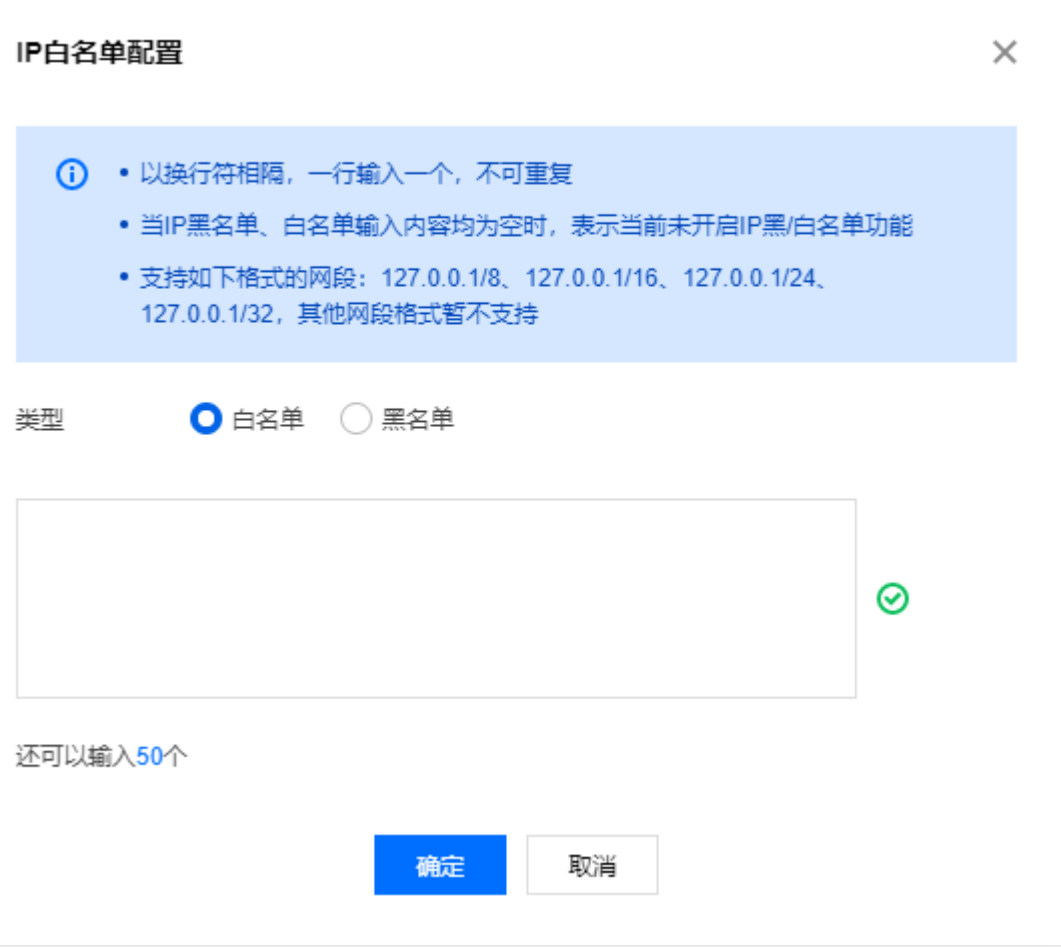

#### **IP 黑名单**

用户端 IP 匹配黑名单中的 IP 或 IP 段时 , 访问 ECDN 节点时将直接返回403状态码。

**IP 白名单**

用户端 IP 未匹配白名单中的 IP 或 IP 段时 , 访问 ECDN 节点时将直接返回403状态码。

#### **名单规则**

- IP 黑名单与 IP 白名单二选一,不可同时配置。
- IP 段仅支持 /8、/16、/24、/32 网段,不支持其他网段。
- 不支持 IP:端口 形式的黑白名单,名单最多可输入50个。

配置示例

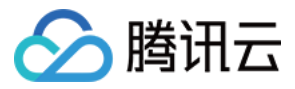

若加速域名 www.test.com 的 IP 黑白名单配置如下:

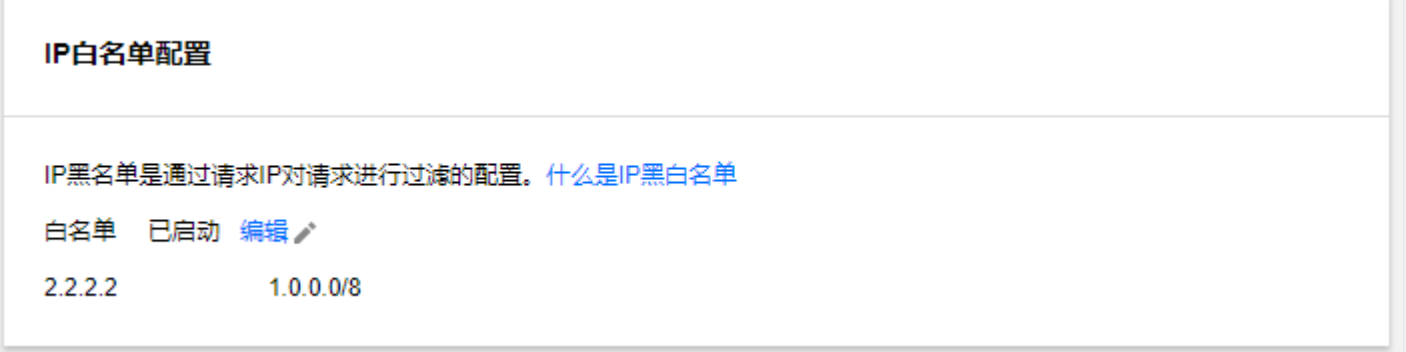

则实际访问情况如下:

1. 用户端 IP 为 1.1.1.1 的用户访问资源 http://www.test.com/test.txt , 匹配白名单, 正常返回内容。

2. 用户端 IP 为 2.1.1.1 的用户访问资源 http://www.test.com/test.txt , 未匹配白名单, 返回403。

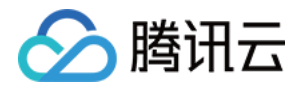

# <span id="page-18-0"></span>高级配置

# <span id="page-18-1"></span>HTTP Header 配置

最近更新时间:2020-07-06 11:27:38

HTTP 的消息通常包括:

- 客户端向服务端发送的请求消息。  $\bullet$
- 服务端向服务端发送的响应消息。

#### 以上几种类型的消息均由一个起始行,一个或多个头部,一个标明头部结束的空行和可选的消息体组成。

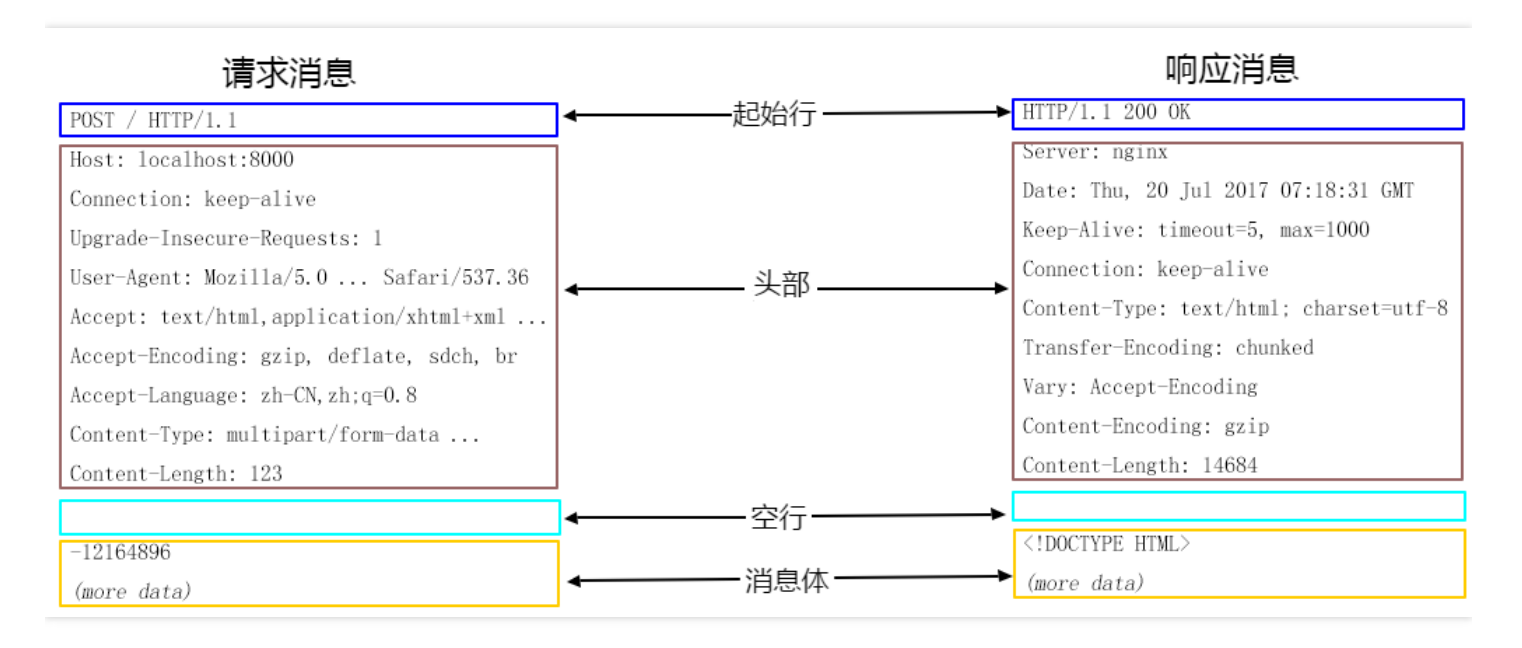

其中 HTTP 头部分为: 通用头、请求头、响应头、实体头。每一个头部由域名、冒号(:)、域值组成, 如: Connection:keep-alive 。

使用腾讯云 ECDN 提供的 HTTP Header 配置功能,当您的用户请求业务资源时,会在返回的**响应消息**中添加您配 置的头部,以实现跨域访问等目的。

注意:

- 由于 HTTP Header 配置是针对域名,因此一旦配置生效,用户对该域名下任意一个资源的响应消息中均 会加入所配置头部。
- 配置 HTTP Header 仅影响客户端 (如浏览器)的响应行为, 不会影响到 ECDN 节点的缓存行为。

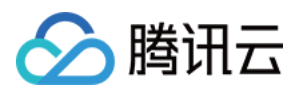

## 配置说明

ECDN 提供以下几种头部的配置:

- Content-Disposition:激活客户端下载资源及设置默认的文件名。
- Content-Language:指定资源在客户端(如浏览器)响应的语言。  $\bullet$
- Access-Control-Allow-Origin:指定跨域请求时,允许访问资源的请求来源。
- Access-Control-Allow-Methods: 指定跨域请求时,允许的跨域请求方法。
- Access-Control-Max-Age: 指定跨域请求时, 对特定资源的预请求返回结果的缓存时间。
- Access-Control-Expose-Headers:指定跨域请求时,客户端可见的头部集合。

#### **通用配置**

#### **Content-Disposition**

Content-Disposition 用来激活浏览器的下载,同时可以设置默认的下载的文件名。服务端向客户端浏览器发送文 件时,如果是浏览器支持的文件类型,如.txt、.jpg 等类型,会默认直接使用浏览器打开,如果需要提示用户保存, 则可以通过配置 Content-Disposition 字段覆盖浏览器默认行为。常用配置: Content-Disposition: attachment;filename=FileName.txt

#### **Content-Language**

Content-Language 是用于定义页面所使用的语言代码,常用配置如下:

- Content-Language: zh-CN
- Content-Language: en-US

#### **跨域配置**

跨域是指某一个域名,如 www.abc.com 下的某资源,向另一个域名 www.def.com 下的某资源发起请求,此时 由于资源所属域名不同,即出现 **跨域**,不同的协议、不同的端口均会造成跨域访问的出现。此时必须在 Response Header 中增加跨域相关配置,才能让前者成功获得数据。

#### **Access-Control-Allow-Origin**

Access-Control-Allow-Origin 用于解决资源的跨域权限问题,域值定义了允许访问该资源的域,也可以设置通配 符"\*",允许被所有域请求。常用配置如下:

- Access-Control-Allow-Origin: \*
- Access-Control-Allow-Origin: http://www.test.com

配置 Access-Control-Allow-Origin,有以下限制条件:

- 不支持泛域名,如 \*.qq.com 。
- 仅可配置为"\*",或指定一个 URI。

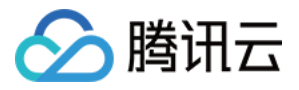

在配置指定域名时,需要加上 "http://" 或 "https://" 前缀。

#### **Access-Control-Allow-Methods**

Access-Control-Allow-Methods 用于设置跨域允许的 HTTP 请求方法,可同时设置多个方法, 如下: Access-Control-Allow-Methods: POST, GET, OPTIONS

#### **Access-Control-Max-Age**

Access-Control-Max-Age 用于指定预请求的有效时间。 非简单的跨域请求,在正式通信之前,需要增加一次 HTTP 查询请求,称为"预请求",用来查明这个跨域请求是不是 安全可以接受的,如下请求会被视为非简单的跨域请求:

- 以 GET、HEAD 或者 POST 以外的方式发起的请求, 或者使用 POST, 但是请求数据类型为 application/xwww-form-urlencoded、 multipart/form-data、text/plain 以外的数据类型,如 application/xml 或者 text/xml。
- 使用自定义请求头。

Access-Control-Max-Age 的单位为秒,设置示例: Access-Control-Max-Age: 1728000 ,表明在1728000秒 (20天)内,对该资源的跨域访问不再发送另外一条预请求。

#### **Access-Control-Expose-Headers**

Access-Control-Expose-Headers 指定跨域请求时,允许访问的头部信息。默认情况下, 只有 6 种头部可以暴露给 客户端:

- Cache-Control
- Content-Language
- Content-Type
- Expires
- Last-Modified
- Pragma

如果想让客户端访问到其他的头部信息,可以进行如下设置,当输入多个头部时,需用","隔开: Access-Control-Expose-Headers: Content-Length, QCloud-DSA-MyCustom-HeaderY

那么服务器就会允许请求中包含 Content-Length, QCloud-DSA-MyCustom-HeaderY 这两个字段。

#### **自定义头部**

ECDN 支持用户添加自定义头部,您可以根据业务需要,添加自定义头部字段。 以下字段暂不支持添加:

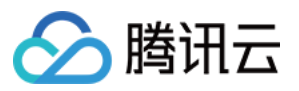

Date Expires Content-Type Content-Encoding Content-Length Transfer-Encoding **Cache**-Control **If**-Modified-Since **Last**-Modified **Connection Content**-**Range** ETag **Accept**-Ranges Age **Authentication**-Info Proxy-Authenticate Retry-**After Set**-Cookie Vary WWW-Authenticate **Content**-Location **Content**-**MD5 Content**-**Range** Meter **Allow Error**

#### **配置流程**

1. 登录 ECDN [控制台,](https://console.cloud.tencent.com/dsa) 单击左侧菜单栏的【域名管理】, 进入管理页面, 在页面中, 单击您要配置的域名右侧的 【管理】,进入域名配置页面。

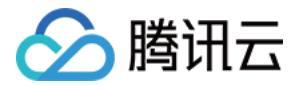

2. 单击【高级配置】,在 **HTTP Header 配置** 模块中单击【添加 HTTP Header】。

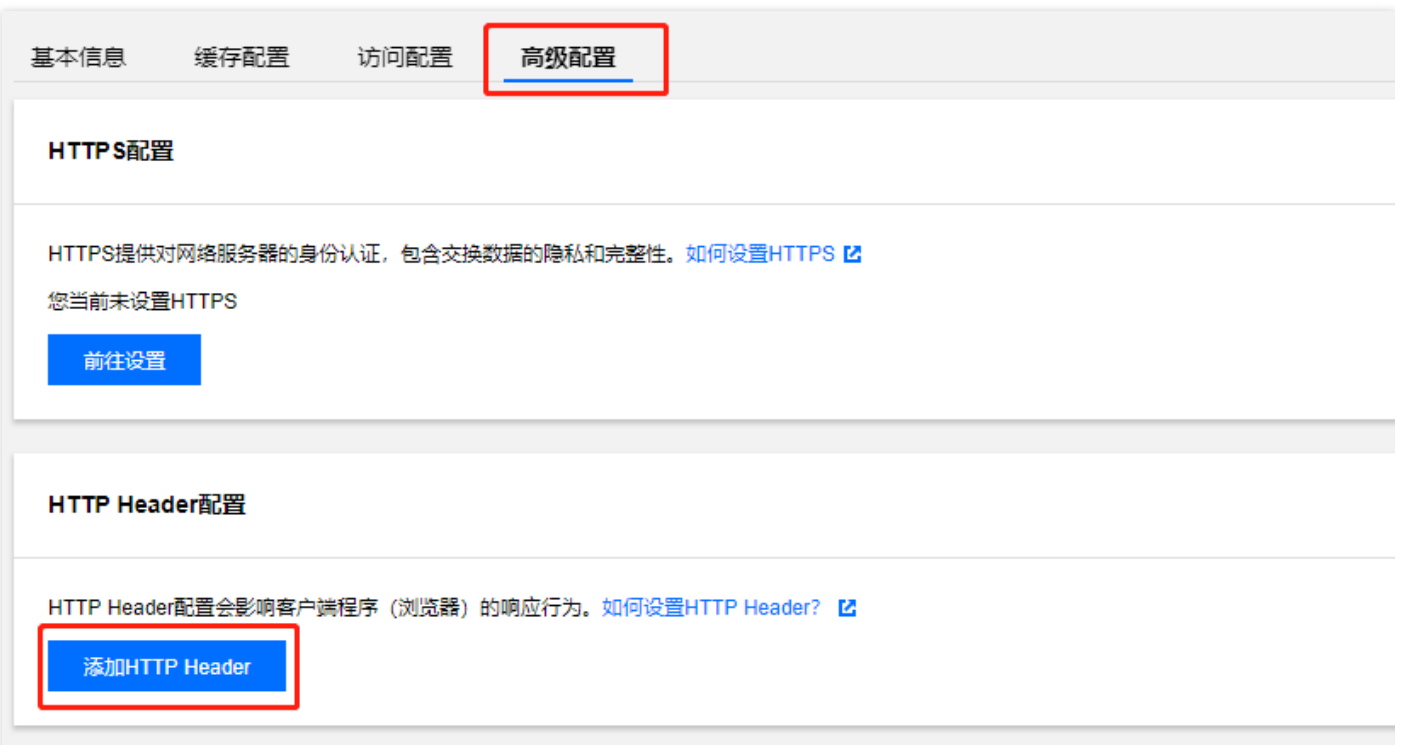

3. 在弹出的窗口中选择要添加的 HTTP Header, 填写对应的值, 单击【新增参数】可以继续添加头部字段, 最后单 击【确定】提交。

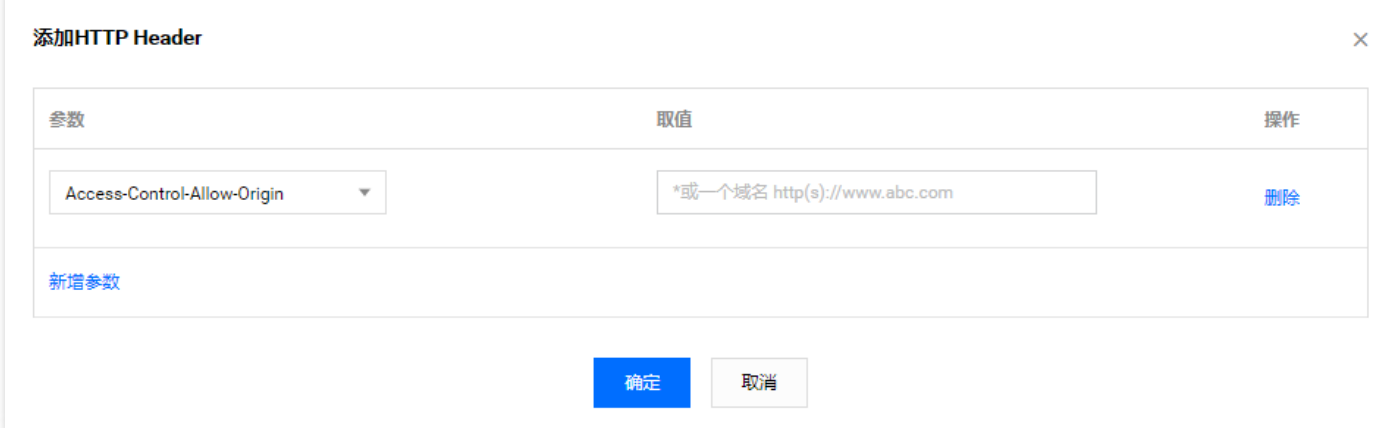

4. 配置生效时间约为5分钟,在下方表格中可以查看添加的 HTTP Header。单击 Header 右侧的【修改】或【删 除】可以对该 Header 进行操作。

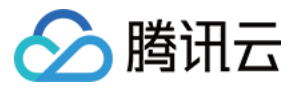

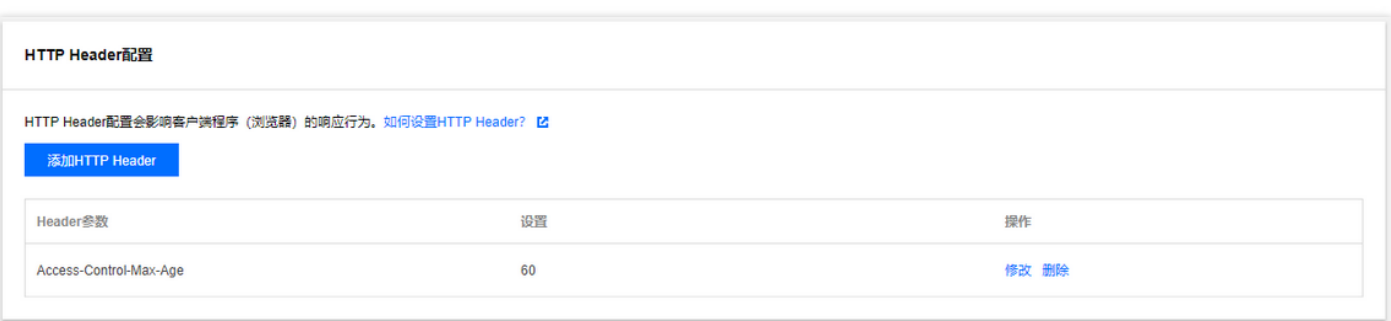

5. 您可以通过再次单击【添加 HTTP Header】继续添加 HTTP Header,每个 HTTP Header 只能添加一次。

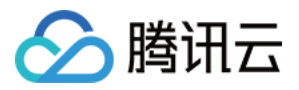

# <span id="page-24-0"></span>HTTPS 设置

最近更新时间:2020-03-13 15:47:44

### 配置说明

HTTPS 指超文本传输安全协议 (Hypertext Transfer Protocol Secure), 是一种在 HTTP 协议基础上进行传输加 密的安全协议,能够有效保障数据传输安全。配置 HTTPS 时,需要您提供域名对应的证书,将其部署在全网 ECDN 节点,实现全网数据加密传输功能。

注意:

您配置 HTTPS 的域名需已接入 ECDN,且状态为**部署中**或**已上线**。

### 配置新增

#### **选择域名**

- 1. 登录 ECDN [控制台,](https://console.cloud.tencent.com/dsa) 在左侧目录中, 单击【域名管理】, 进入管理页面。
- 2. 在列表中,找到需要配置的域名,单击【管理】,进入详情页后,选择【高级配置】。
- 3. 开启 HTTPS 功能需要先部署域名证书,单击【前往配置】进入域名证书配置页面。

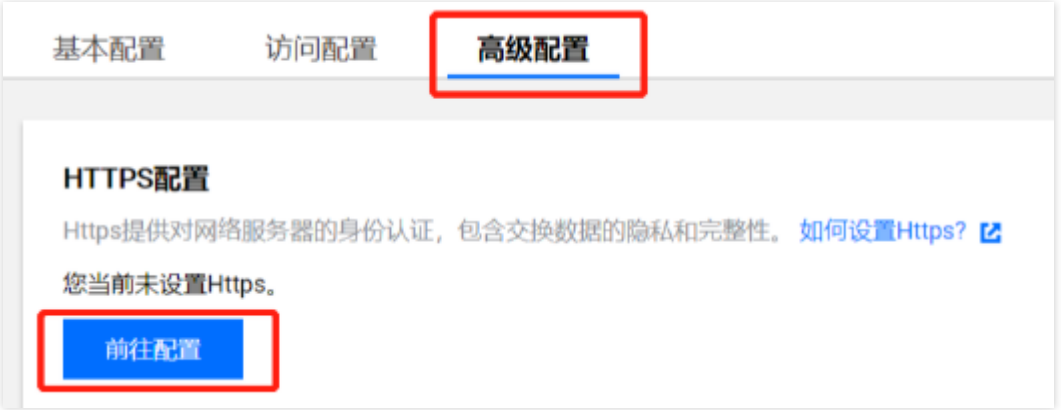

#### **配置证书**

进入证书配置页面,您可以为域名配置自有证书、腾讯云托管证书或 COS 上传加速证书。域名证书配置详细流程请 参见 [证书管理](https://cloud.tencent.com/document/product/570/10366)。

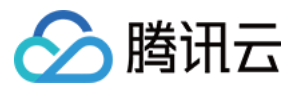

#### 注意:

COS 上传加速证书仅允许 COS 上传加速域名使用。

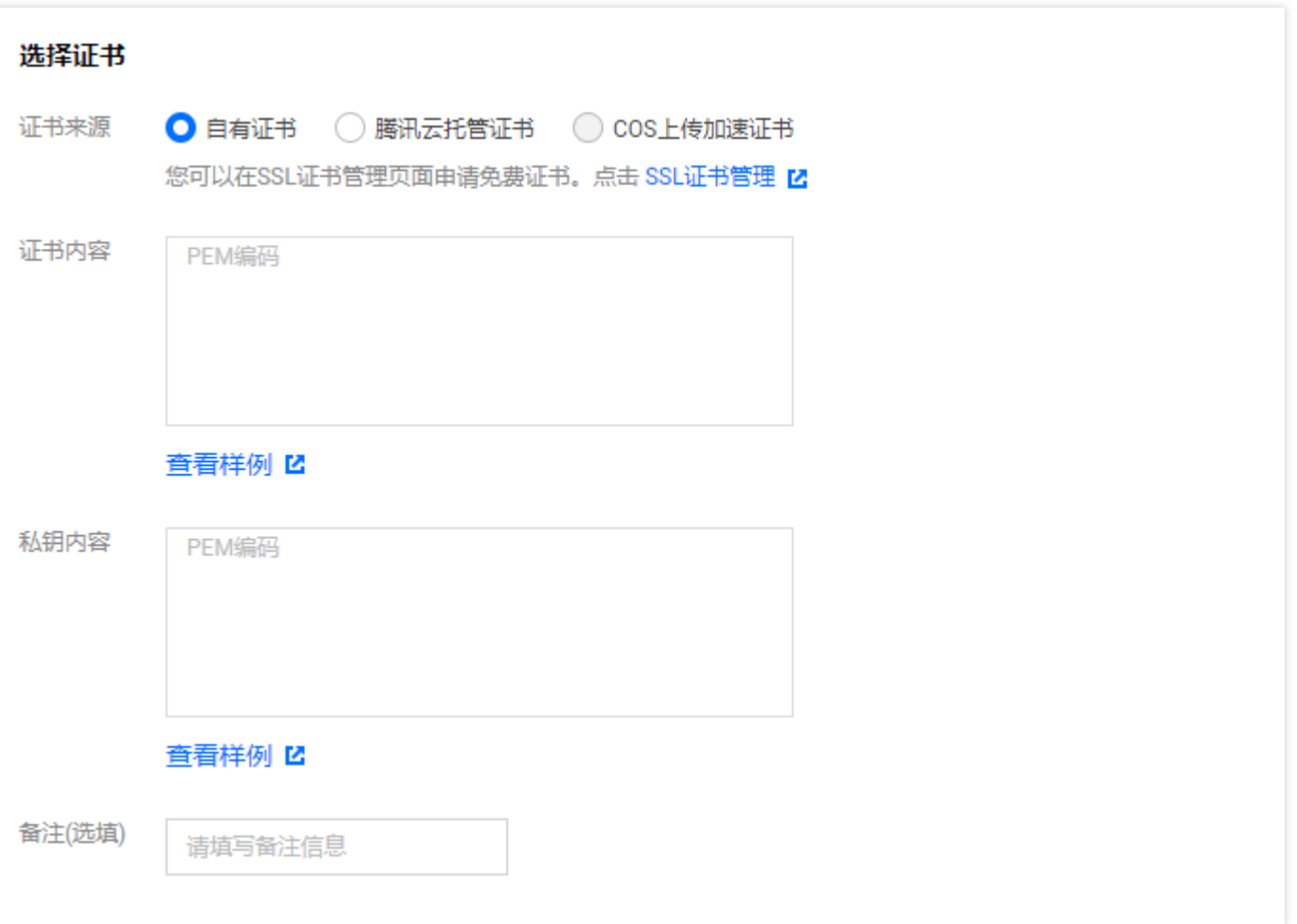

#### **选择回源方式**

- 选择【HTTP 回源】,ECDN 节点回源时,所有请求将全部采用 HTTP 协议。
- 选择【协议跟随】, ECDN 节点的回源方式将遵循用户的请求方式, 即 HTTP 请求采用 HTTP 协议回源, HTTPS 请求采用 HTTPS 协议回源。

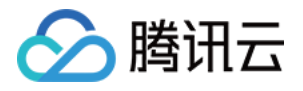

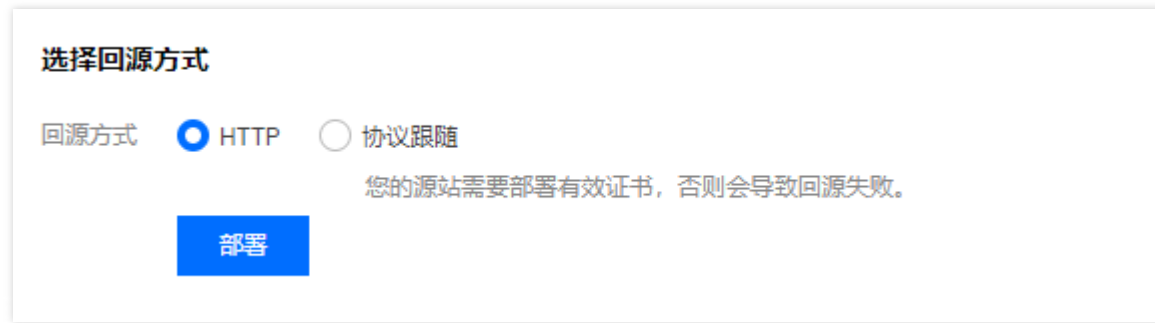

### 配置修改

#### **开启 HTTP2.0 功能**

已配置证书的域名,可以在高级配置页面开启HTTP2.0功能。

#### **开启 HTTPS 强制跳转功能**

已配置证书的域名,可以开启 HTTPS 强制跳转功能,功能开启后,所有 HTTP 请求将强制跳转成 HTTPS 请求。 开启HTTPS强制跳转,您还可以指定使用301或302状态码跳转,默认使用302状态码。

**修改证书及回源方式**

已配置证书的域名,可以单击【前往配置】,进入证书管理页面,修改证书内容或修改回源方式。

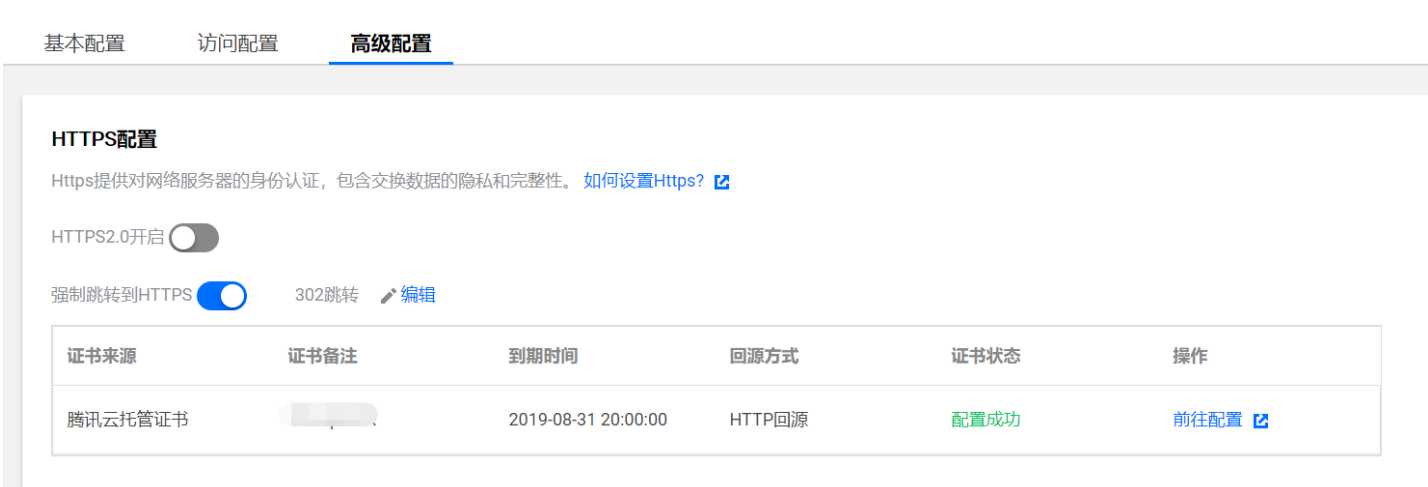

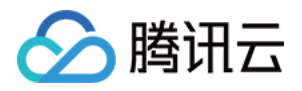

# <span id="page-27-0"></span>告警监控配置

最近更新时间:2020-07-06 11:31:01

## ECDN 接入云监控系统说明

ECDN 已正式接入腾讯云监控系统, 当前版本支持的告警指标包括:

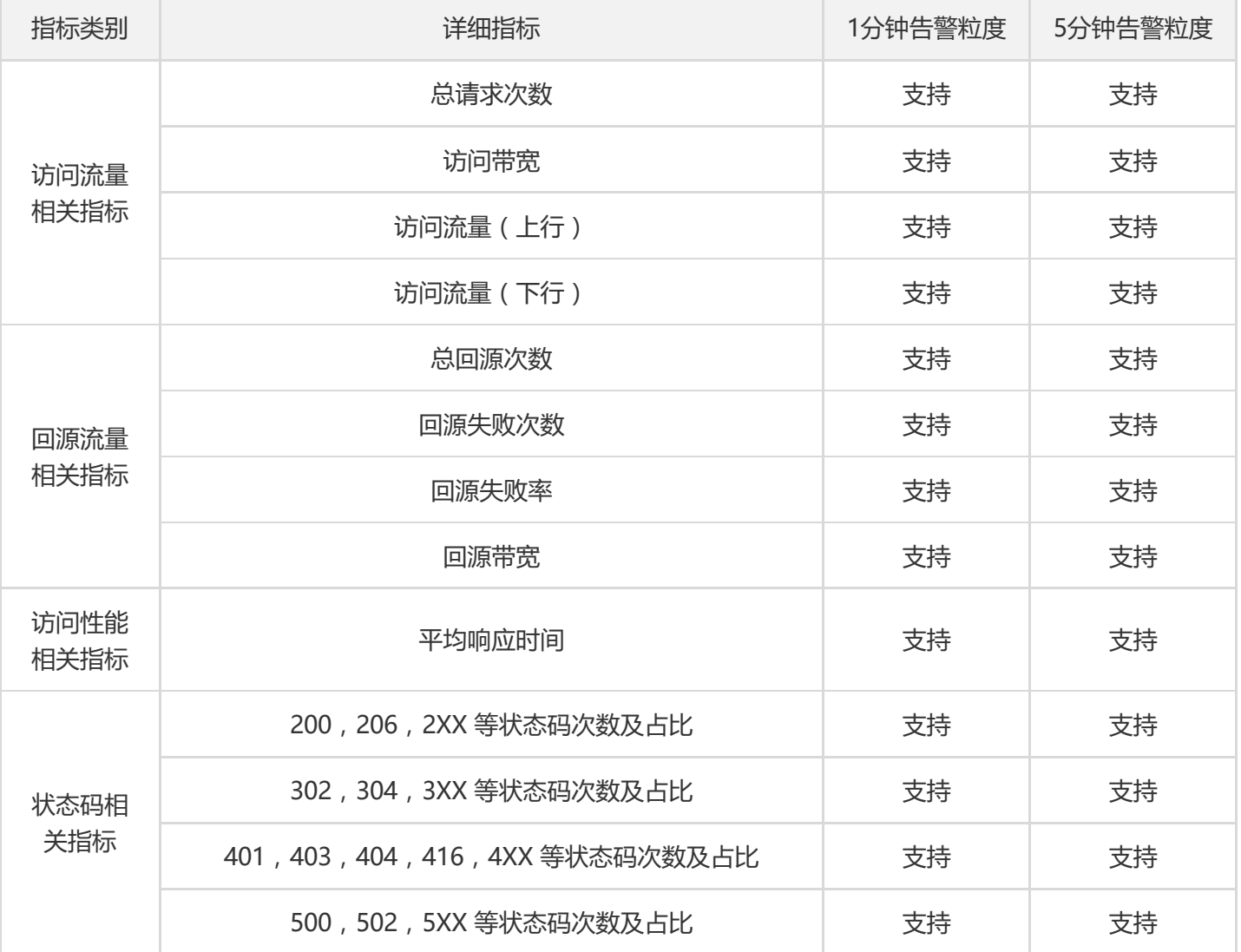

说明:

- 您可以免费开通和使用腾讯云监控服务。
- 系统免费通过邮件、微信和回调接口发送告警信息,并且您每月还享有免费的短信告警配额。
- 当超出当月免费告警短信额度后,需要购买短信配额才可以继续通过短信接收告警信息。
- 告警数据实时采集上报,具有一定数据偏差,数据延迟时长约5分钟。

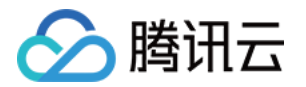

监控告警数据仅可用于辅助运营,不可作为计费或 SLA 依据。

# 监控配置入口

登录 [云监控控制台](https://console.cloud.tencent.com/monitor/policylist),在左侧目录中,单击【告警策略】,进入管理页面。

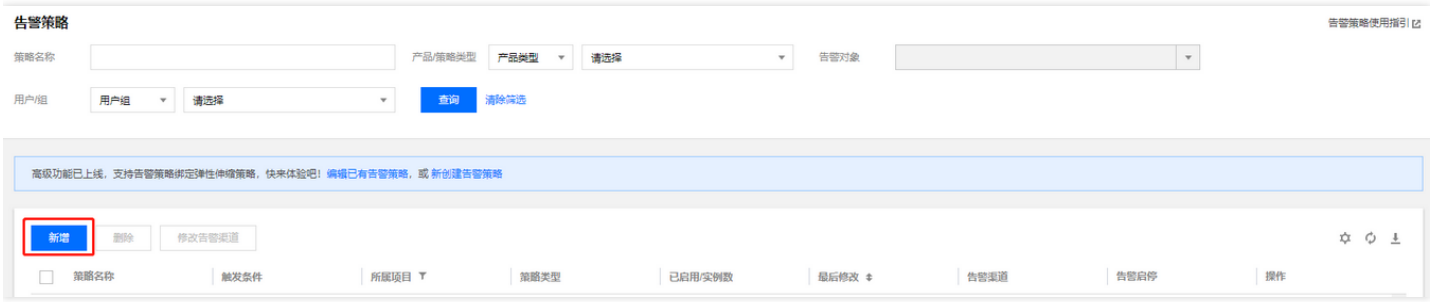

### 新增告警配置

新增告警策略配置步骤如下图所示。

1. 填写策略名称、备注提示并选择 ECDN 动态加速告警策略类型。

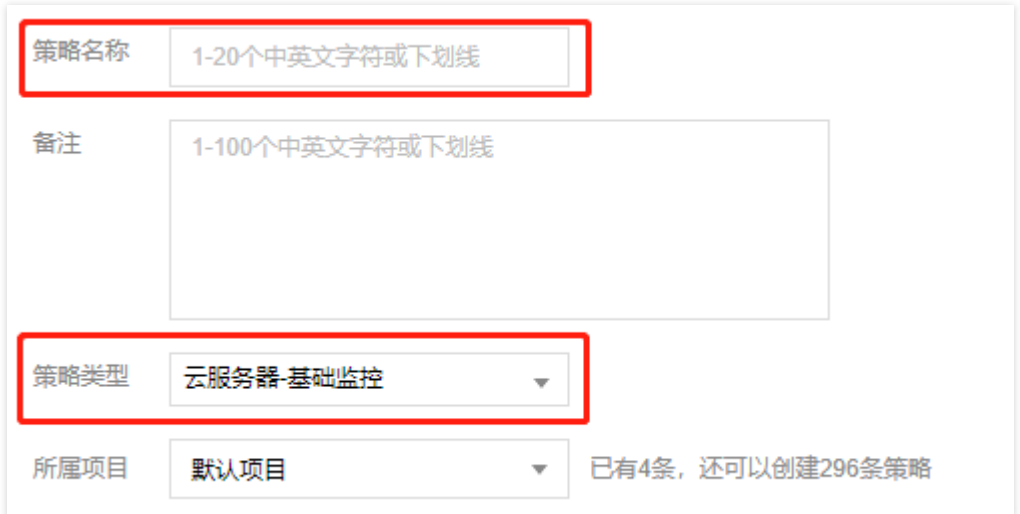

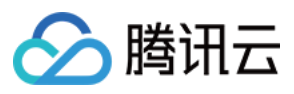

#### 2. 选择告警对象。

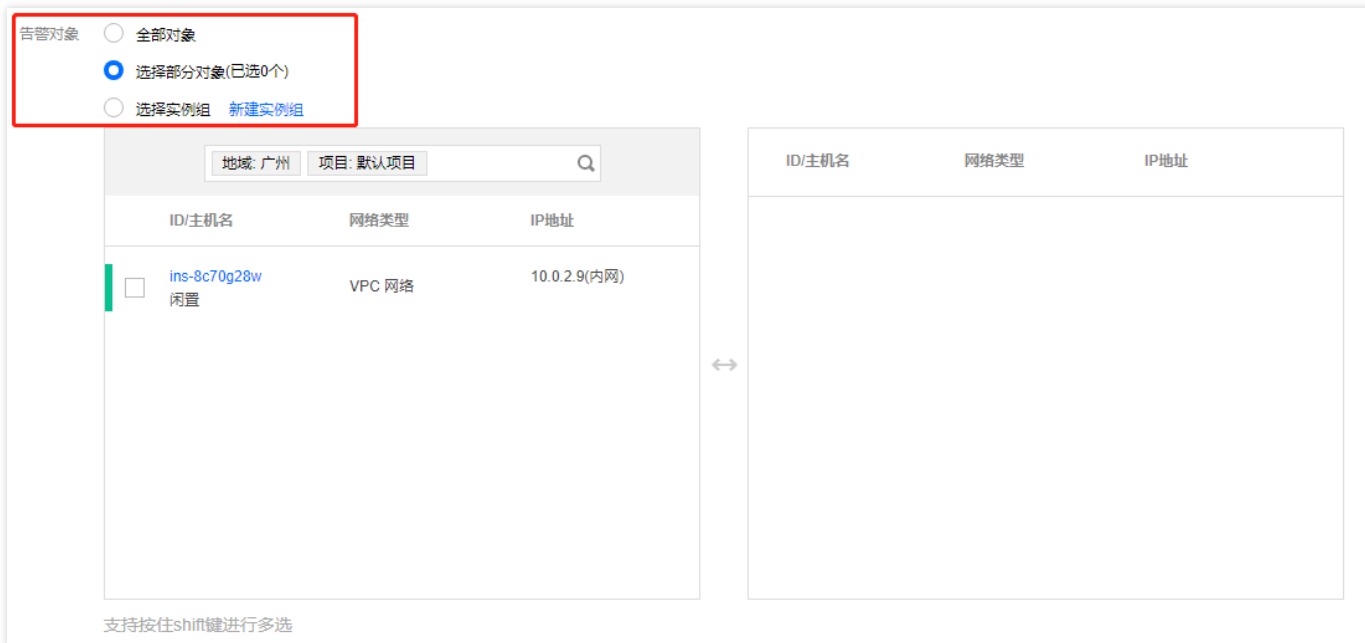

3. 设置告警触发条件,您可以同时设置多条触发条件。

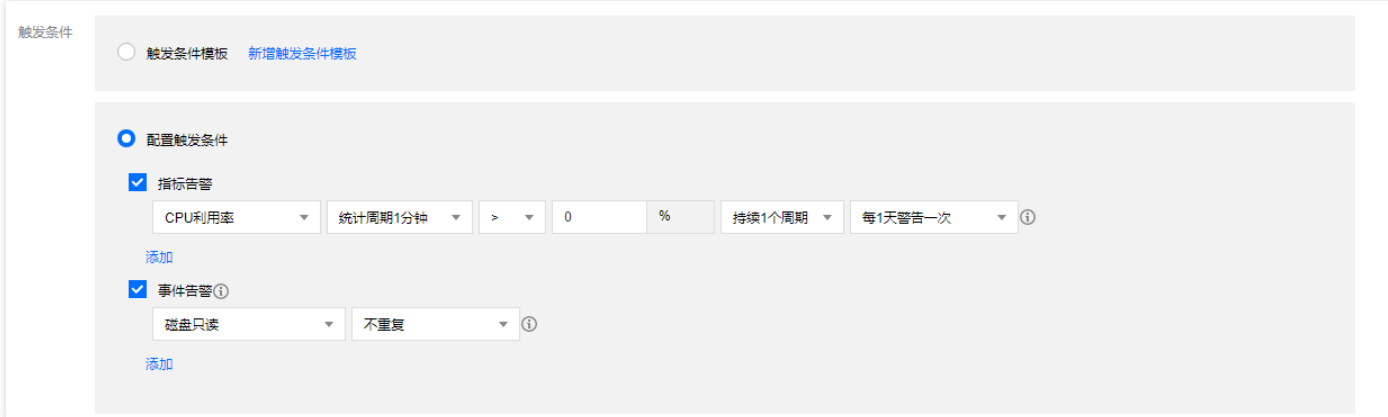

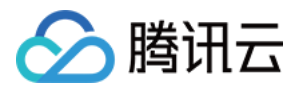

#### 4. 设置告警接收对象、告警时间段和告警方式。

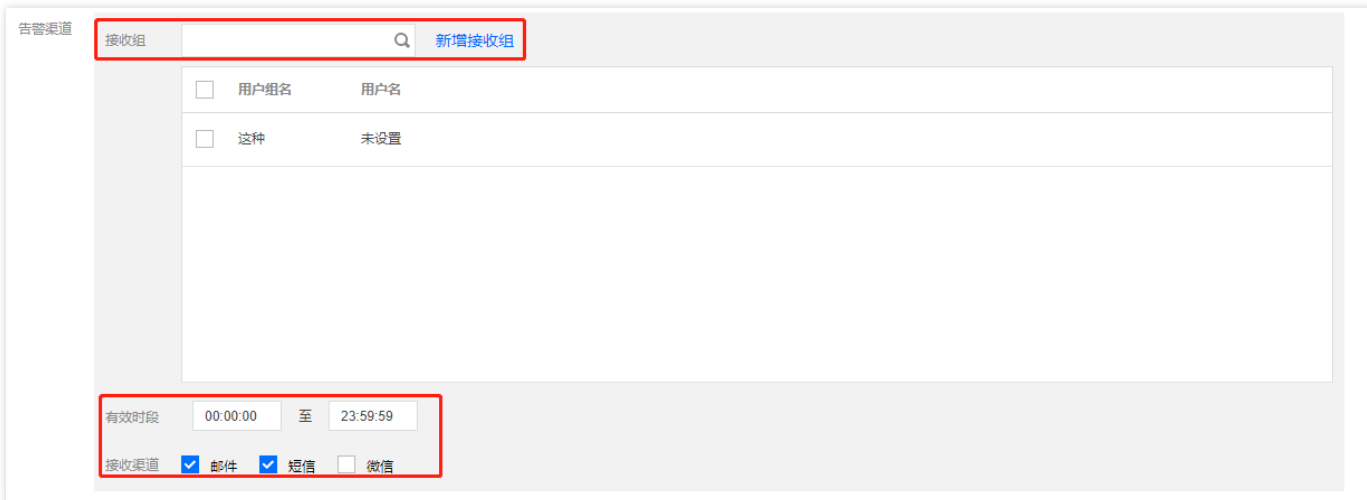

#### 5. 设置告警回调接口。

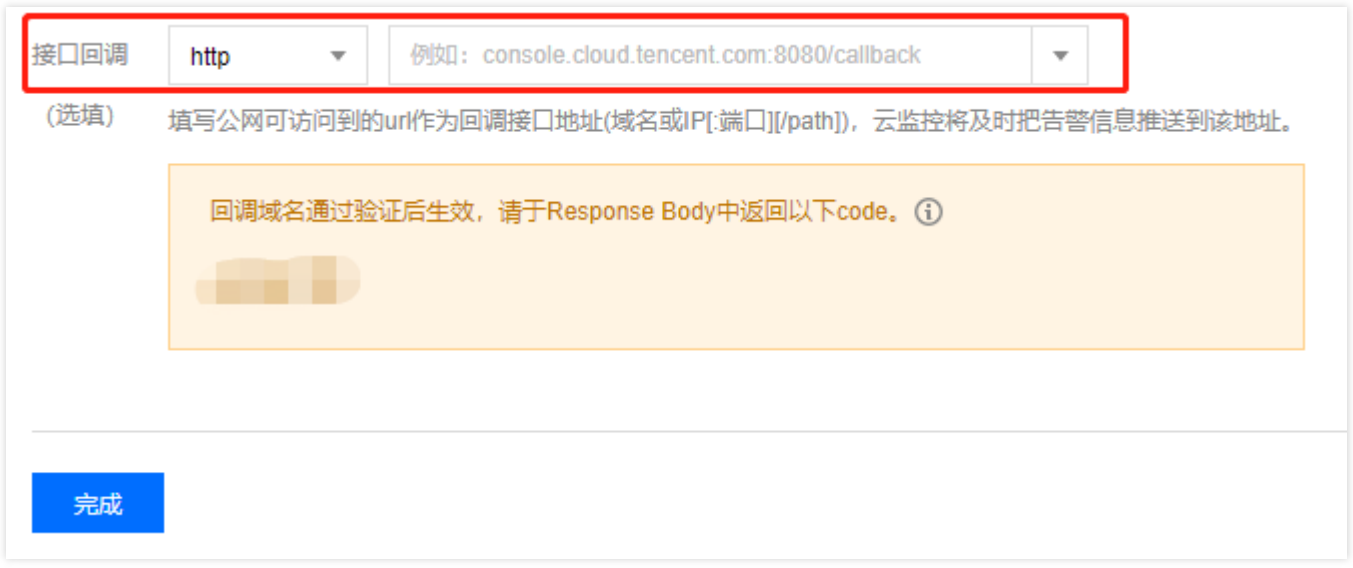

#### 6. 单击【完成】,确认提交。

## 查看告警

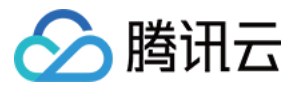

在云监控告警历史页面,您可以查看详细告警信息列表。

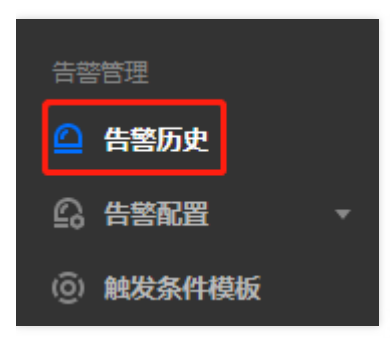

其他告警策略

告警策略更多配置说明,请参见 [创建告警策略](https://cloud.tencent.com/document/product/248/6215) 文档。